Solar Link ZERO

**2020.07.22**

**A THE START AND THE PERITHER** WATER WAS A THE WARD AND THE WARD A THE WARD A THE WARD A THE WARD A THE WARD A TH<br>THE WARD START WARD A THE WARD A THE WARD A THE WARD A THE WARD A THE WARD A THE WARD A THE WARD A THE WARD ※本書の記載内容および使用されている画像は、一部実際の画面と異なる 場合があり、また予告なしに変更される場合があります。

- ディスプレイがある場合は HDMI ケーブル、有線 LAN 経由でネットワークに 接続する場合は LAN ケーブル、携帯電話回線を使用する場合はアンテナをそ れぞれのポートに接続します。
- (ZERO 本体にマウスや PC を接続して、時刻設定や計測確認が必要です。)
- ・ RS-485 通信ケーブルや LAN ケーブルなどが ZERO 本体に十分に届く場所。
- ZERO 本体と電源コンセントが AC 電源アダプタで接続できる場所。 (AC 電源アダプタのコード長:約 120cm)
- ・ ZERO 本体を入れる収納箱がある場合は収納箱を設置できる広さが十分にある場所。 ・ 携帯電話回線使用時:
	- LTE 通信機では NTT docomo の LTE エリア内の電波が安定して届く位置。 (※ FOMA のみのエリアではお使いいただけません。)
	- 3G 通信機では NTT docomo の FOMA エリア内の電波が安定して届く位置。 (※ LTE のみのエリアではお使いいただけません。)
- 携帯電話回線の電波強度は以下の様に LED の状態で確認することが出来ます。

・ 手が届き、安全に作業が行える場所。

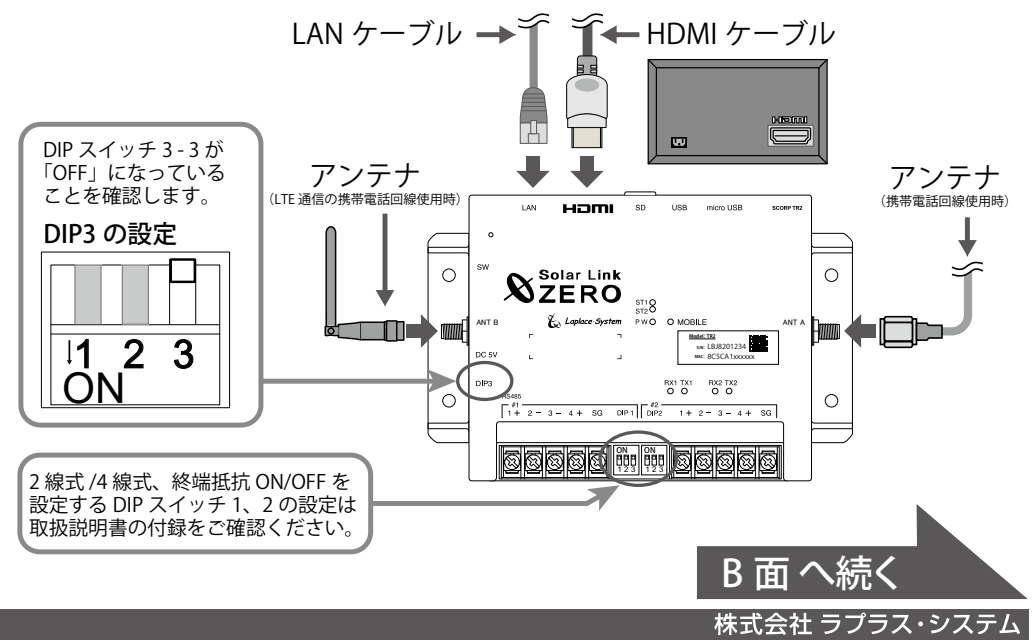

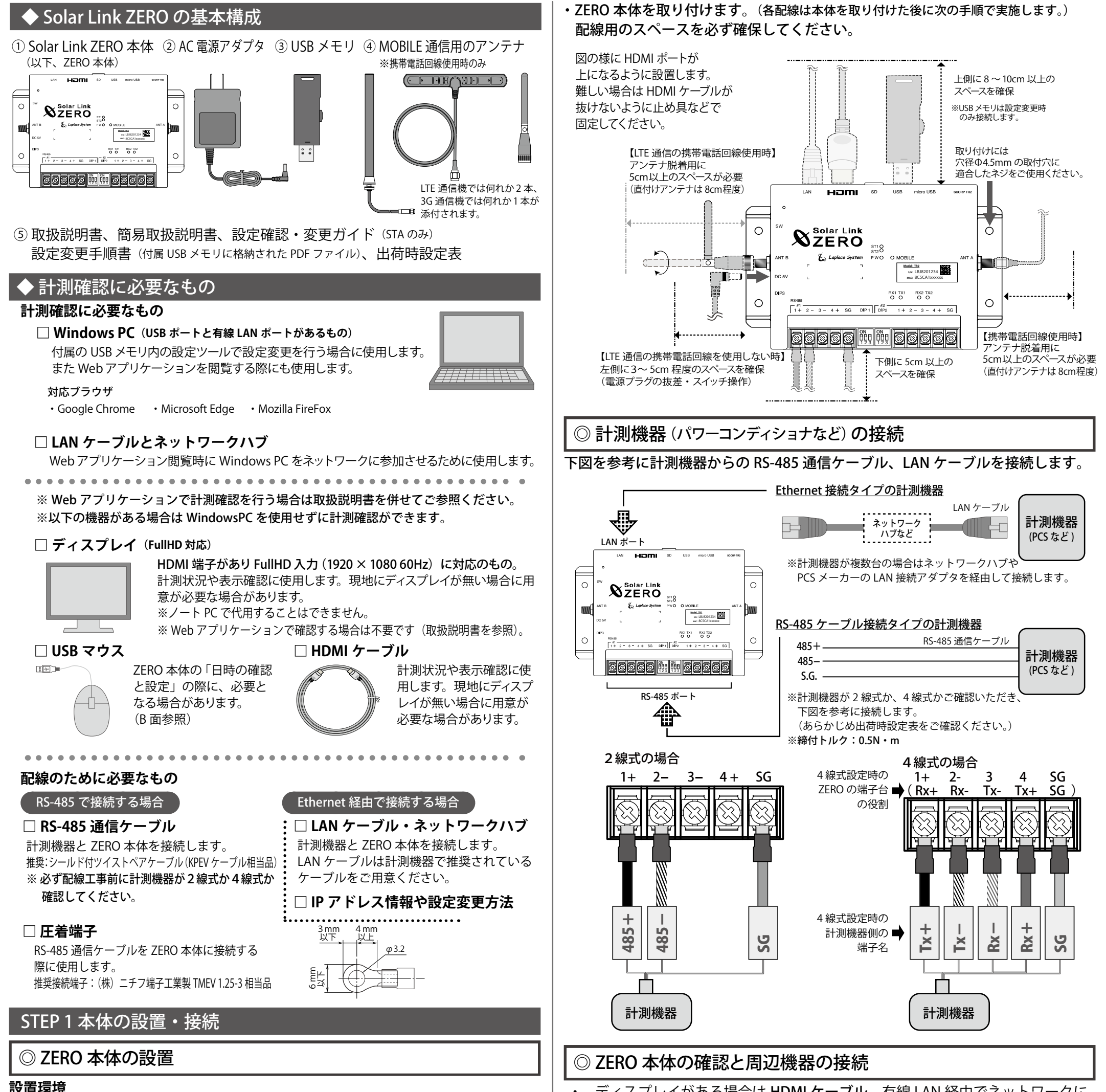

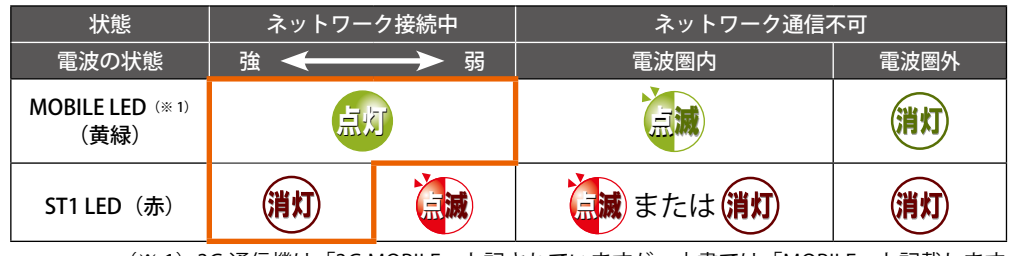

(※ 1)3G 通信機は「3G MOBILE」と記されていますが、本書では「MOBILE」と記載します。

・ 各 DIP スイッチが正しい設定であることを確認します(出荷時に設定済み)。

## トラブル事例と対策

ST2 LED (緑) が点灯したままで点滅しない。

全ての計測機器の発電電力が「-- kW」となり、「無通信」と表示される。

#### → ZERO 本体と計測機器が通信できていない状態です。下記をご確認ください。

- □ RS-485 ケーブルは正しく接続されていますか? (RS-485 通信に LAN ケーブルを利用する場合、LAN ポートに接続しないようご注意ください。)
- □ RS-485 信号線のプラス・マイナスの接続が逆になっていませんか? (特に 4 線式の場合は、3、4 番端子が特殊なのでご注意ください。)
- □ RS-485 信号線や LAN ケーブルは断線していませんか?
- □ 計測機器や周辺機器(ネットワークハブなど)の電源は入っていますか?
- □ 計測機器のアドレス設定、IP アドレス設定は正しいですか? (確認方法は以下をご参照ください。)

#### 【RS-485 接続の計測機器のアドレス設定の確認】

計測機器のアドレスが先頭番号から始まり、重複がないことを確認します。 ※計測機器の設定方法は計測機器メーカーや計測機器に付属の取扱説明書をご確認ください。

## 【Ethernet 接続の計測機器の IP アドレスの確認】

出荷時設定表に記載の IP アドレスと計測機器に設定された IP アドレスが一致 していない場合は、下記の手順で設定を変更します。

方法1:計測機器側の設定を「出荷時設定表」に合わせる。 →計測機器に付属の取扱説明書等を参照して行ってください。

方法2:ZERO 側の設定を変更する(要 Windows PC)。 →付属の USB メモリ内の設定ツールを使用して変更します。

※設定ツールでの変更手順は以下をご確認ください(詳細は「設定変更手順書」参照)。

- 1. conf.exe で設定ツールを起動して「計測関係設定>計測機器」を選択。
- 2. システム構成で「LAN ポート:○○(計測機器名)」を選択し「IP アドレス設定」 ボタンをクリックして IP アドレスを書き換えて OK をクリックします。

## B 面 へ続く **株式会社 ラプラス・システム TEL: 075-634-8073**

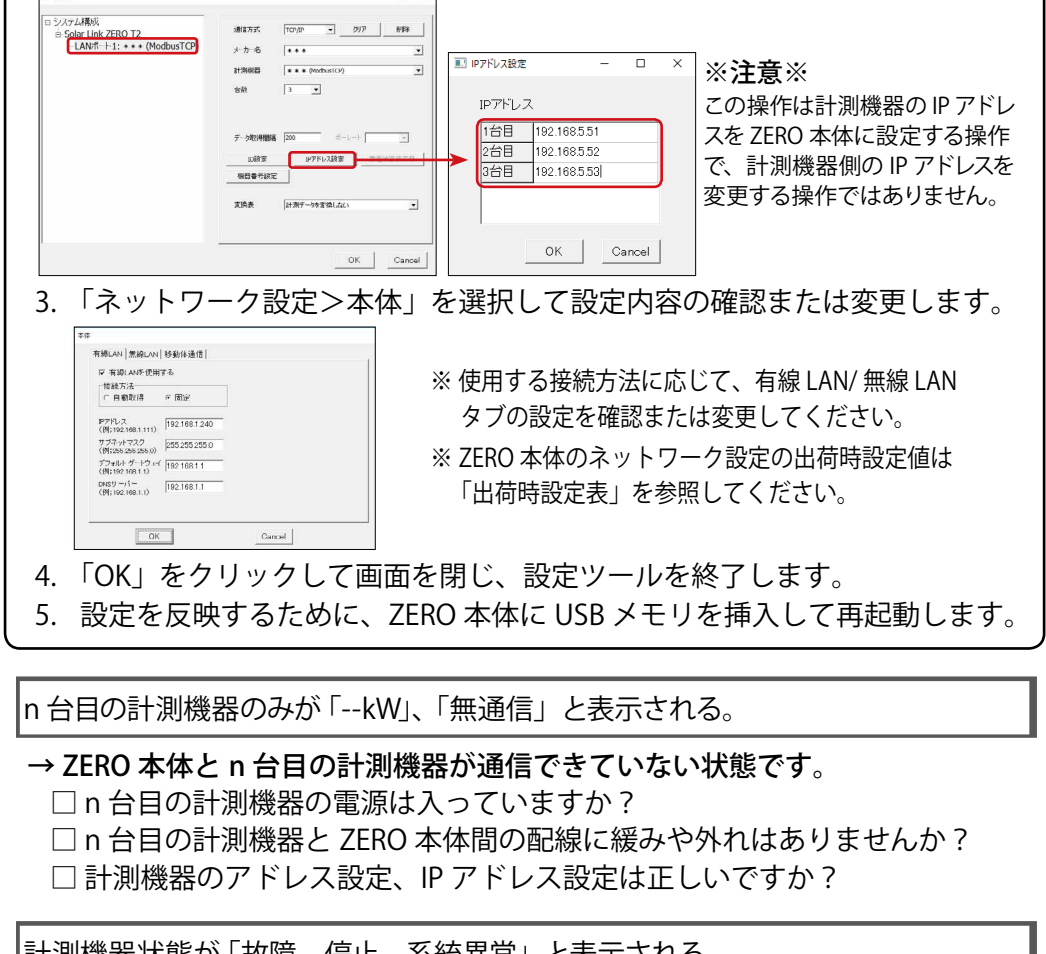

|計測機器状態が 「故障、停止、系統異常」 と表示される。

# $\frac{1}{2}$ a <mark>in PCS 4.</mark><br>Local de 1974 de la Paris de la Paris de la Paris de la Paris de la Paris de la Paris de la Paris de la Paris<br>Local de la Paris de la Paris de la Paris de la Paris de la Paris de la Paris de la Paris de la Pa – 852 – 854 – 853 – 853 – 853 – 853 – 853 – 853 – 854 – 854 – 854 – 854 – 855 – 855 – 855 – 855 – 855 – 855 – 855 – 855 – 855 – 855 – 855 – 855 – 855 – 855 – 855 – 855 – 855 – 855 – 855 – 855 – 855 – 855 – 855 – 855 – 855 計測状況モニター画面

 $\begin{array}{|c|c|c|c|c|}\hline \rule{0pt}{1.2ex} & \rule{0pt}{2.2ex} & \rule{0pt}{2.2$ 

 $Set$ 

Æф

- ① マウスを接続して、画面右上の日時をクリックすると 設定画面が表示されます。
- ② ZERO 本体に設定されている日時が表示されるので、 変更部分を選択(赤枠で囲まれる)し、数値を入力します。
- ③ 入力後「Set」をクリックすると約 10 秒間の設定処理の後、 画面が再度読み込まれます。
- (4) 画面の再読み込み後、日時が変更されているか確認します。 アンチンス 設定画面

→計測機器から該当の信号が送られている場合の表示です。 □ 計測機器側の状態をご確認ください。

ディスプレイが真っ暗な画面なまま、または、何も表示されていない。

## →いくつかの原因が考えられます。以下をご確認ください。

□ ZERO 本体、ディスプレイ、周辺機器の電源は ON になっていますか? □ ZERO 本体とディスプレイ間の HDMI ケーブルに緩みや外れはありませんか?

ディスプレイに「入力信号がありません」などの文言が表示されている。

→ディスプレイが映像入力信号を認識できていない状態です。 □ ディスプレイの入力切替が正しく設定されていますか?

ディスプレイに「解像度が合っていません」などの文言が表示されている。

→ ZERO 本体の表示仕様を満たしていないディスプレイである可能性があります。 □ ディスプレイが 1920 × 1080 の解像度入力に対応しているかご確認ください。

## STEP 2 計測の確認

## ◎ 電源の投入と LED 状態の確認

## ZERO 本体に、AC 電源アダプタを接続します。

ディスプレイに起動画面が表示されます。その後計測画面が表示されます。

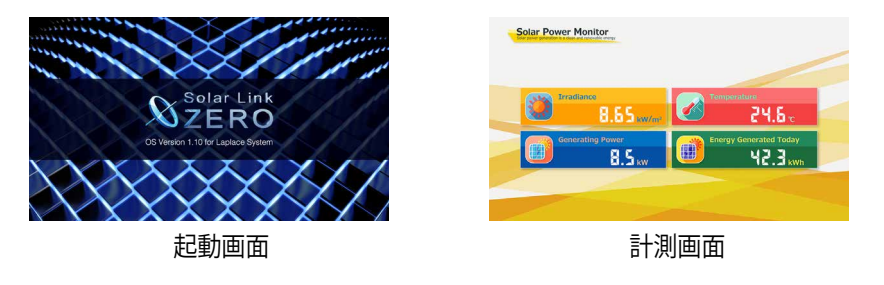

## 下表を参考に、計測端末が正常に稼働しているかを確認します。

凡例 **〇**:望ましい状態、×:改善が必要である、ー:状況に応じて変化

## ◎日時の確認と設定

ZERO の内部時計に設定された日付と時刻を確認します。

※計測値は内部時計の日時で記録されます。必ず現在の日時であることを確認します。

計測画面で ZERO 本体左側面のタクトスイッチ (白いボタン)を 1 回押して表示される 計測状況モニター画面で、画面右上に表示された 日時が現在の日時であることを確認します。

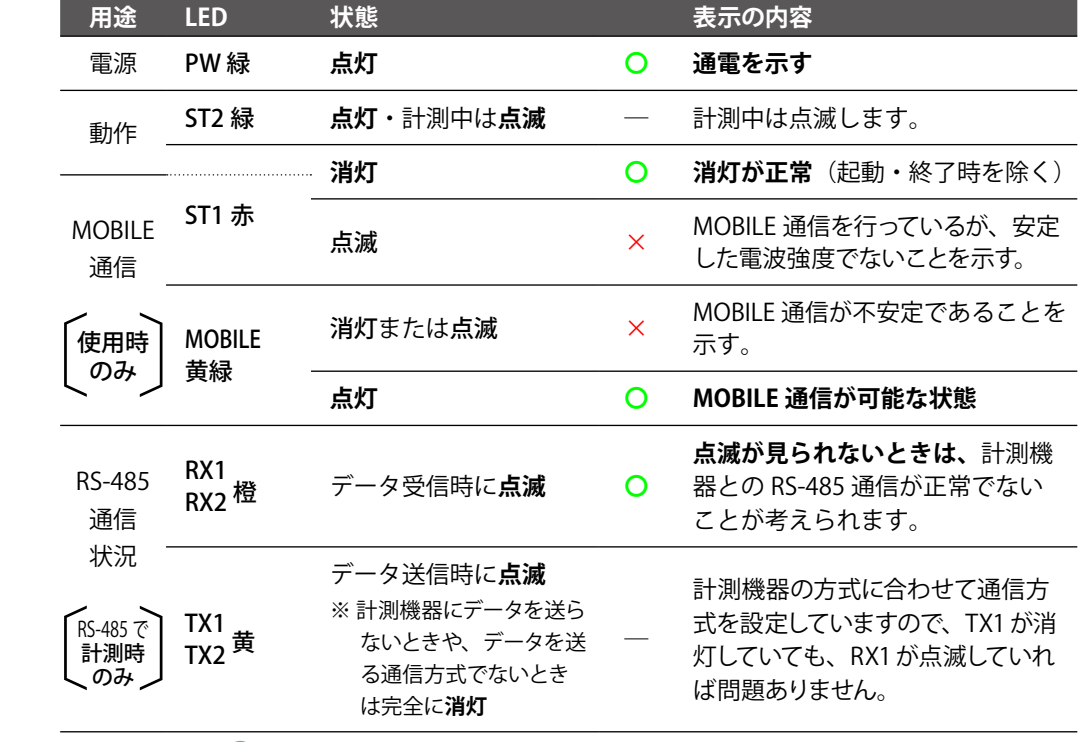

#### 【日時が間違っている場合】

時刻の設定は Web アプリケーションでも行うことができます。 Web アプリケーションで実施する場合は取扱説明書をご参照ください。

## ◎ 計測の確認

## 計測状況モニター画面で PCS 毎に表示される発電状況・状態を確認します。

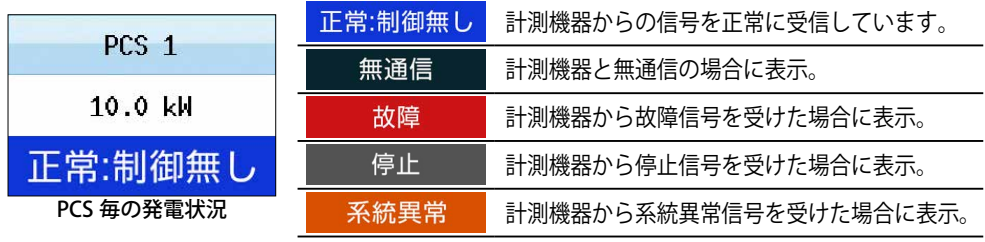

※計測機器がパワーコンディショナの場合は PCS ●、蓄電池システムの場合は BATTERY ●と表示されます。

## 【確認】

□ 表示された各計測機器の計測値が実機の値と合致しているか。 □ 全ての計測機器の状態表示が「正常:制御無し」と表示されているか。 □ 計測機器の状態と画面の表示内容に乖離はないか。

計測状況の確認は Web アプリケーションでも行うことができます。 Web アプリケーションで実施する場合は取扱説明書をご参照ください。